## **Releasenotes**

# CADISON

# Rel. 6.0

## Freigabe zum

## 31.03.2004

**© ITandFactory GmbH, D-65812 Bad Soden, Germany** 

## **Inhaltsverzeichnis**

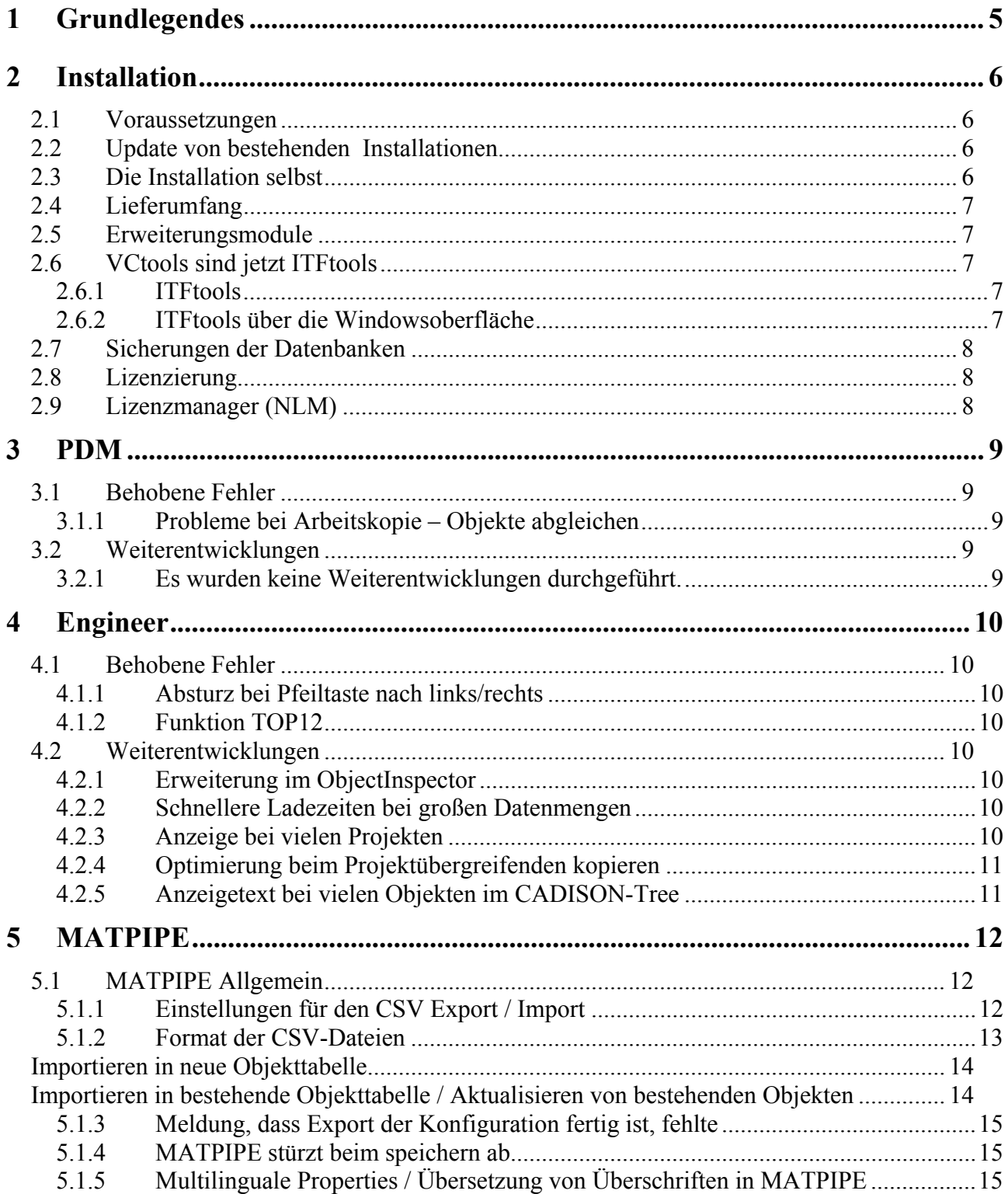

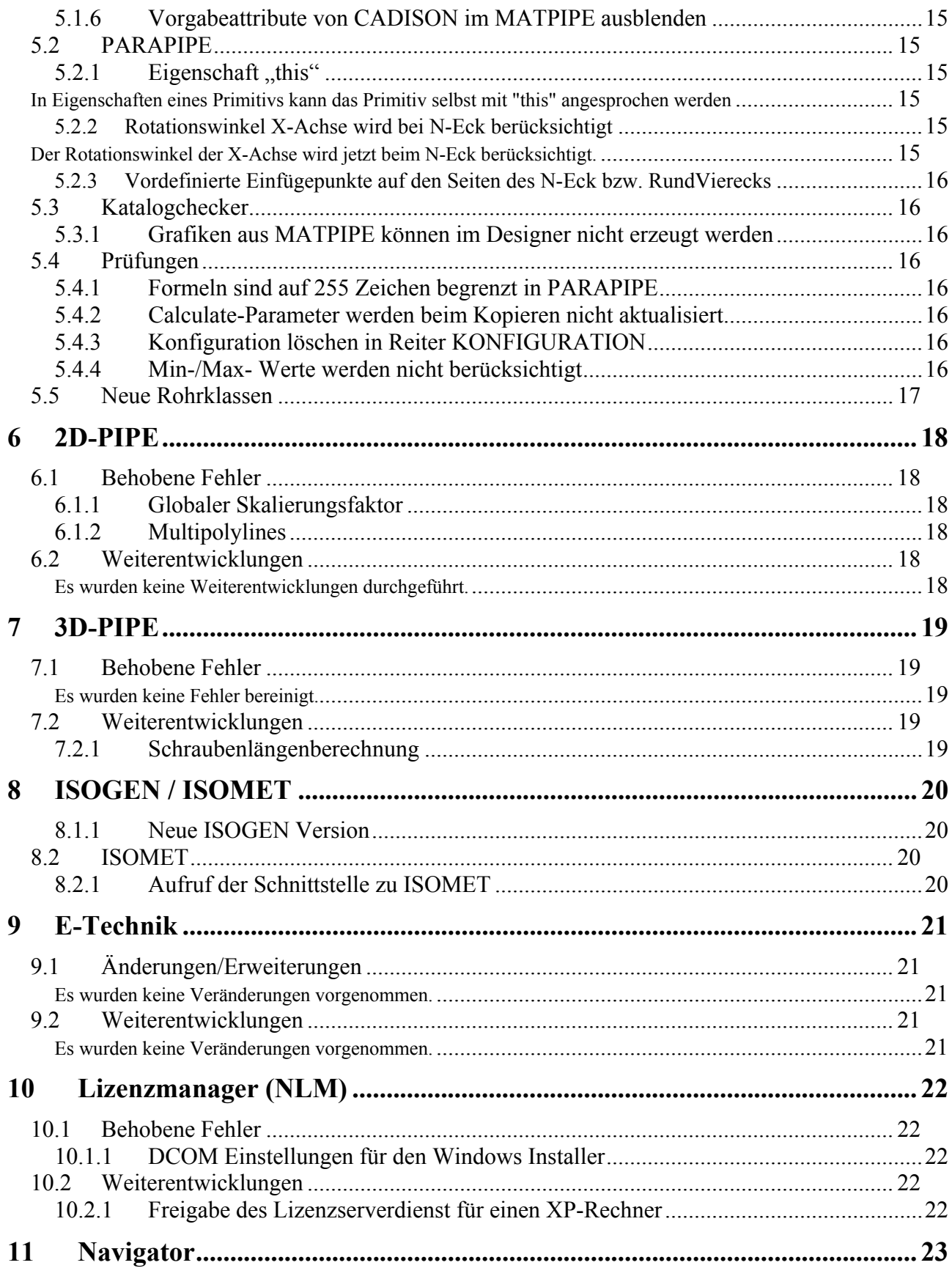

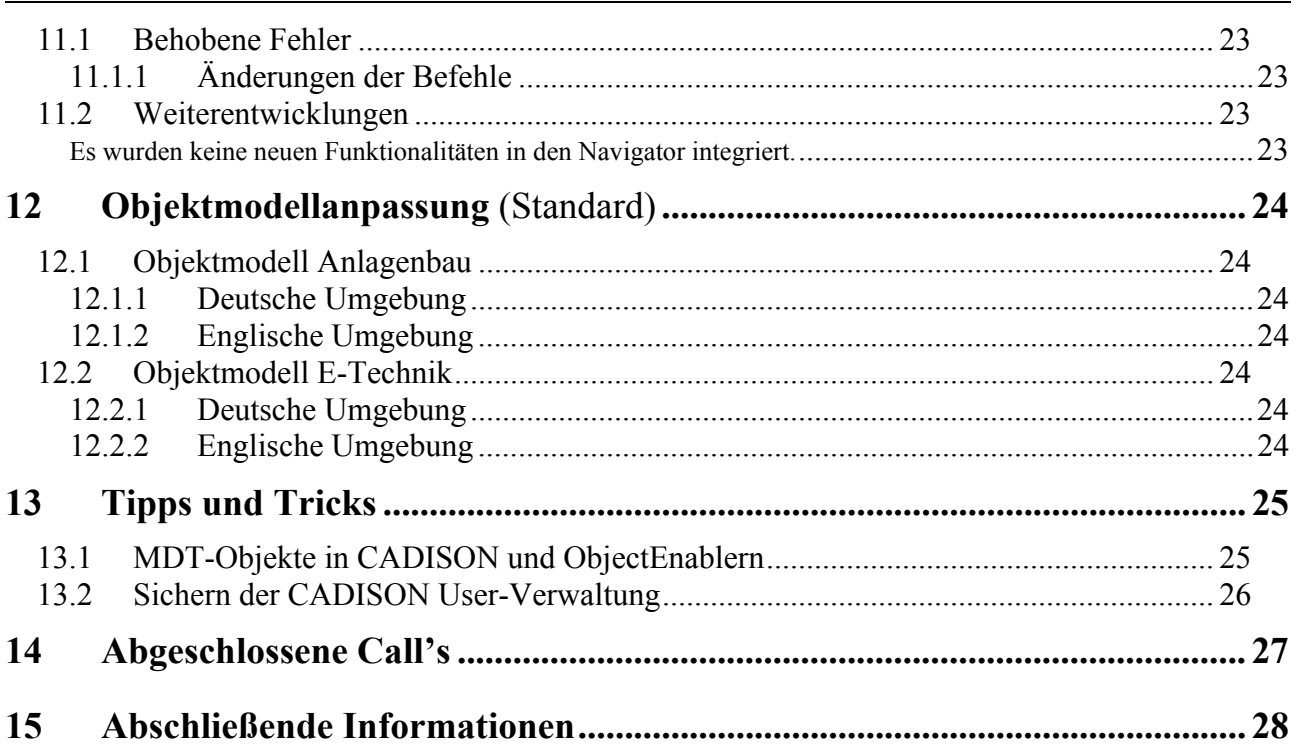

## <span id="page-4-0"></span>**1 Grundlegendes**

Mit dem CADISON Release 6.0 liegt nun ein weiteres CADISON Release vor. Es ist als Major-Release ausgelegt und beinhaltet Fehler-Korrekturen, Weiterentwicklungen und die Portierung auf die AutoCAD2004 Plattform.

In diesen Releasenotes werden alle wichtigen Veränderungen seit dem Erscheinen der Release 5.6 beschrieben.

Die Vielzahl der bisher eingesetzten Plattformen, welche in der Vergangenheit unterstützt wurden, werden zukünftig reduziert, um die zur Verfügung stehenden Resourcen optimaler einsetzen zu können. Die genauen Hinweise können Sie dazu im Kapitel 2 (Installationsvoraussetzungen) finden.

Im Kapitel "Tipps und Tricks" werden einige Themen und Fragen behandelt, die in letzter Zeit besonders oft an unserer CADISON-Hotline gestellt worden sind.

Dieses Dokument ist auch auf den Internetseiten der ITandFactory GmbH unter [www.ITandFactory.com/customer\\_care](http://www.triplan.com/customer_care) im PDF Format zu finden.

#### Wichtiger Hinweis zum Voloview:

AutoDesk hat den bisherigen kostenfreien Voloview mit der AutoCAD Version 2004 zum kostenpflichtigen Zusatztool deklariert. Dies hat für den Einsatz in Verbindung mit CADISON eine Änderung des Aufrufs und der damit verbundenen Lizenzierung zur Folge.

Für die Vorschau von Isometrien kann der bisherige VoloView verwendet werden, da wir diesen intern per DXF ansteuern.

Die Zeichnungsvorschau dagegen kann nur mit dem neuen Voloview erfolgen. Die für Sie anfallenden Kosten für den Voloview können Sie gerne bei unseren Vertriebsmitarbeitern anfragen.

## <span id="page-5-0"></span>**2 Installation**

## *2.1 Voraussetzungen*

Die CADISON Software in der vorliegenden Form wurde für die folgenden Randbedingungen getestet und freigegeben:

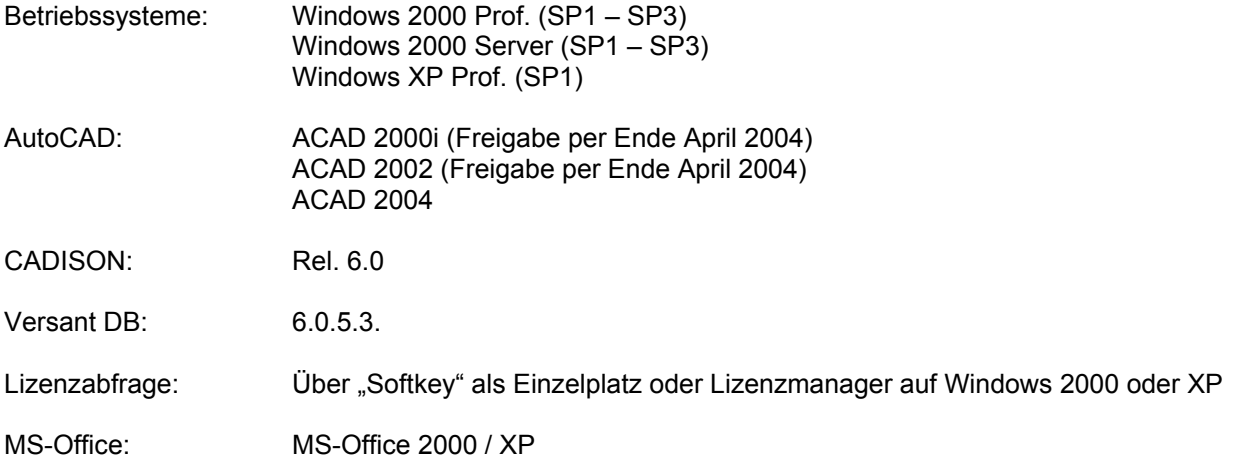

## *2.2 Update von bestehenden Installationen*

Eine Updateinstallation ist mit der vorliegenden Version 6.0.0 noch nicht realisiert worden. Dies erfolgt mit den folgenden Versionen (6.0.1; ....) bis Ende Mai 2004. Daher ist die Version 6.0.0 nur für eine Neuinstallation vorgesehen. Beachten Sie bitte auch die Hinweise unter 2.7.

Hier schon die Hinweise für die zukünftigen Updatevorkehrungen.

Sichern Sie auf jeden Fall **vor** einer Updateinstallation Ihre komplette CADISON Programmumgebung sowie die Projekt-Datenbanken und alle zugehörigen Daten.

Hinweise:

- Für Updates von der Version 5.4 auf 6.0 ist der geänderte Lizenzschutz zu beachten. Fordern Sie bitte rechtzeitig vor der Installation den notwendigen neuen Lizenzschlüssel bei der ITandFactory GmbH an.
- Kunden, die eine Objektmodellanpassung haben, werden gebeten, ihr aktuelles Objektmodell uns zukommen zu lassen, um die Lauffähigkeit im Rahmen ihrer Anpassungen überprüfen zu können.
- Beim Aufruf der Registrierung über das Startmenü wird nun auch das Login abgefragt.

## *2.3 Die Installation selbst*

Starten Sie die Setup-Routine aus der CD und folgen Sie der Anleitung des Setup-Programms.

Das Setup ist für die CADISON Version 6.0 komplett neu entwickelt worden und basiert nun auf den aktuellsten Windows Standards. Alle bisherigen CADISON Setup-Routinen können und dürfen nicht mehr verwendet werden, da sonst die Installation nicht korrekt verlaufen wird.

## <span id="page-6-0"></span>*2.4 Lieferumfang*

Mit der Auslieferung der CADISON Release 6.0 erhalten Sie:

- Eine Programm CD CADISON Rel. 6.0
- Releasenotes CADISON 6.0
- CADISON CALL-Meldungsbögen 6.0

## *2.5 Erweiterungsmodule*

Die bisherige separate Installation der Erweiterungsmodule (ACIS Konverter, Rohr2, Commercial Extension, ...) erfolgt jetzt direkt aus dem Setup von CADISON heraus. Um diese Option verwenden zu können, müssen Sie die Benutzerdefinierte Installationsart wählen.

## *2.6 VCtools sind jetzt ITFtools*

#### *2.6.1 ITFtools*

Die bisherigen VCtools sind in ITFtools umbenannt worden und sind auch nur noch so aufzurufen.

Start der Programms in der CMD-Box mit: **ITFtools** 

#### *2.6.2 ITFtools über die Windowsoberfläche*

Die ITF-Tools stehen jetzt auch über die Windows Oberfläche mit zur Verfügung. Das Programm selbst wird im Rahmen der Installation in das CADISON Systemverzeichnis unter ...\CADISON\System\Tools kopiert. Dieses Programm sollte nur von erfahrenen CADISON Administratoren verwendet werden. Die Zugriffsberechtigung für die ITFtools setzten Sie bitte Ihren Ansprüchen entsprechend über die üblichen Windows Berechtigungsmethoden.

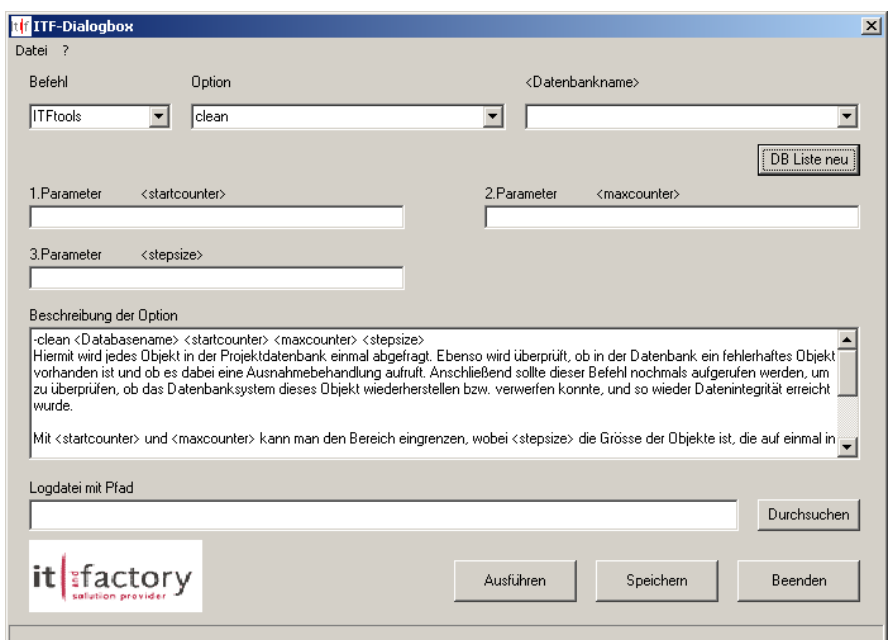

## <span id="page-7-0"></span>*2.7 Sicherungen der Datenbanken*

Mit der CADISON Version 6.0 wurde auch die Versant Datenbank auf eine neue Basis gestellt. Für die Datensicherung sollten und müssen Sie die folgende Verfahrensweise einhalten um eine verlässliche und *SICHERE* Datensicherung ihrer CADISON Datenbanken zu erhalten. Wir bitten Sie diesen Weg unbedingt einzuhalten und alle anderen Verfahrensweisen der Vergangenheit nicht mehr anzuwenden.

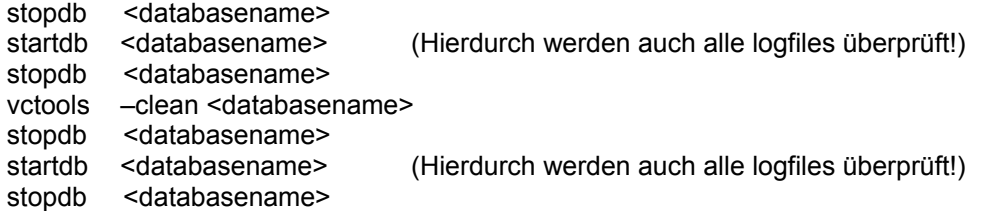

Diese sieben Schritte müssen genau so durchgeführt werden. Anschließend kann die eigentliche Datensicherung erfolgen. Sofern Sie mit XCOPY oder ähnlichen Kommandos arbeiten, müssen Sie darauf achten, daß im Explorer auch alle Versteckte- oder Systemdateien auf sichtbar gesetzt sein müssen. Sonst werden diese Dateien nicht mit gesichert und die Datensicherung ist nicht brauchbar.

Wir werden demnächst für die oben beschriebene Vorgehensweise eine kleines Zusatzprogramm erstellen um die Administration zu vereinfachen.

#### Hinweis für die Datensicherung:

Nach dem Aufruf von ITFtools in der obigen Reihenfolge sollte noch der Versant Dienst gestoppt werden um absolut sicherzustellen, daß kein Anwender auf die Datenbank zugreift. Nach Abschluß der obigen Reihenfolge und der durchgeführten Datensicherung ist dann der Versant Dienst und die Datenbank wieder zu starten und der Betrieb kann fortgesetzt werden.

#### *2.8 Lizenzierung*

Für die CADISON Release 6.0 ist ein neuer Lizenzcode bei der ITandFactory GmbH anzufordern. Im Demomodus kann CADISON maximal 15 Tage genutzt werden.

## *2.9 Lizenzmanager (NLM)*

Der CADISON Lizenzmanager wird bei der Installation, sofern die Option Netzwerklizenzierung verwendet worden ist, automatisch installiert. Ebenso werden die notwendigen Dienste auf dem ausgewählten NLM-Server und den NLM-Clients installiert.

## <span id="page-8-0"></span>**3 PDM**

## *3.1 Behobene Fehler*

#### *3.1.1 Probleme bei Arbeitskopie – Objekte abgleichen*

Beim abgleichen der Objekte gab es einen Fehler in der Konfliktprüfung. Dieser ist jetzt behoben worden.

## *3.2 Weiterentwicklungen*

#### *3.2.1 Es wurden keine Weiterentwicklungen durchgeführt.*

## <span id="page-9-0"></span>**4 Engineer**

## *4.1 Behobene Fehler*

#### *4.1.1 Absturz bei Pfeiltaste nach links/rechts*

Der Programmfehler, wenn innerhalb einer Tabelle die Pfeiltaste nach links oder rechts betätigt wurde und zum Absturz führte, ist behoben worden.

#### *4.1.2 Funktion TOP12*

Im ObjectManager-Dialog hat die Funktion "Top12 leeren" sich falsch verhalten. Mit dieser Version wird die "Top12" komplett geleert. Wurde eine Objektart bisher noch nicht eingefügt, ist auch die entsprechende "Top12"-Liste leer. Generell erscheinen in der "Top12"-Liste jetzt nur noch Elemente, welche mindestens einmal eingefügt wurden.

#### *4.2 Weiterentwicklungen*

#### *4.2.1 Erweiterung im ObjectInspector*

Im Engineer hat der ObjectInspector bisher immer das Objekt angezeigt, welches im Tree ausgewählt wurde. Jetzt kann der ObjectInspector auch das Element anzeigen, welches in der Tabelle selektiert wird. Werden in der Tabelle mehrere Elemente gleichzeitig selektiert, so zeigt der ObjectInspector nur eines von ihnen an.

#### *4.2.2 Schnellere Ladezeiten bei großen Datenmengen*

Beim Einlesen von kompletten Projekten / Dokumentgruppen kann es vorkommen, das extrem viel Arbeitsspeicher verwendet wird. Das liegt daran, dass alle Dokumente erst in den Arbeitsspeicher geladen werden, bevor sie in die Datenbank übertragen werden. Der Arbeitsspeicher wird erst dann freigegeben, nachdem alle Informationen in der Datenbank gespeichert wurden. Durch eine neue Variable in der CDSN60.INI kann dieses Verhalten geändert werden.

Ist unter dem Abschnitt [PHI-CADISON] folgender Eintrag vorhanden:

#### SINGLE\_READ\_IN=ON

dann wird jedes Dokument einzeln in die Datenbank übertragen und sofort danach aus dem Arbeitsspeicher entfernt.

#### *4.2.3 Anzeige bei vielen Projekten*

Bei sehr vielen Projekten (mehr als 2000) kann es mehrere Minuten dauern, bis im Engineer der Dialog "Objekte kopieren" aus dem Menü "Bearbeiten->Arbeitskopie->Objekte kopieren" erscheint. Mit dieser Version erscheint der Dialog schneller.

#### <span id="page-10-0"></span>*4.2.4 Optimierung beim Projektübergreifenden kopieren*

Wird im Engineer mit der Funktion "Projektübergreifendes kopieren" aus dem "Bearbeiten"-Menü gearbeitet, so werden die ausgewählten Objekte in der Systemdatenbank (im Normalfall sysdb6.sys) gespeichert. Von dort können die Objekte mit "Projektübergreifendes einfügen" in eine andere Projektdatenbank eingefügt werden. Diese Operation kann die Systemdatenbank in einer Multiuser-Umgebung extrem belasten. Die vorliegende Version bietet die Möglichkeit, diese Zwischenspeicherung in der Artikeldatenbank (artdb6.art) anstatt in der Systemdatenbank durchzuführen. Ist in der CDSN60.INI unter dem Abschnitt [PHI-CADISON] folgender Eintrag vorhanden:

#### CLIPBOARD\_IN\_ARTDB=ON

so arbeitet die Funktion "Projektübergreifendes kopieren" mit der Artikeldatenbank. Sollte die Artikeldatenbank im Laufe der Zeit dadurch zu groß werden, kann sie gefahrlos von Zeit zu Zeit gelöscht und neu erzeugt werden.

#### *4.2.5 Anzeigetext bei vielen Objekten im CADISON-Tree*

Bei manchen Operationen wird bei sehr vielen Objekten der Anzeigetext für den CADISON-Tree gelöscht. Sobald dann die entsprechende Operation beendet wird, erzeugt CADISON diesen Anzeigetext für die betroffenen Objekte automatisch neu. Dieser Vorgang kann jedoch mehrere Sekunden, teilweise auch bis zu mehreren Minuten in Anspruch nehmen. Bislang war aber nicht erkenntlich, dass CADISON diese Aktion durchführte.

Jetzt zeigt an dieser Stelle ein Status-Dialog mit einem Progress-Bar an, welcher visualisiert, wie weit dieser Prozess fortgeschritten ist. Der Dialog bietet zwar einen "Abbrechen"-Button, welcher jedoch nicht angeklickt werden kann. Soll der Vorgang abgebrochen werden, so muss die ESC-Taste gedrückt werden. Dadurch wird die Neuerzeugung der Anzeigetexte abgebrochen. Jedoch muss CADISON spätesten dann die Anzeigetexte neu erstellen, wenn die entsprechenden Objekte im Tree angezeigt werden kann. Durch das Abbrechen dieses Vorgangs spart man also keine Bearbeitungszeit, sondern die Zeit kann nur auf einen späteren Zeitpunkt verschoben werden.

## <span id="page-11-0"></span>**5 MATPIPE**

Mit dem Release 6.0 wurden umfangreiche Fehlerbereinigungen und Erweiterungen innerhalb von MATPIPE realisiert und freigegeben.

## *5.1 MATPIPE Allgemein*

#### *5.1.1 Einstellungen für den CSV Export / Import*

Der Import wurde komplett überarbeitet.

Zuerst sollte im Baum das Kapitel ausgewählt werden, in dem die importierten Teile angelegt werden. Ist kein Kapitel ausgewählt, werden die Teile direkt unterhalb der Baumwurzel angelegt.

**Menu:** Katalog→Importieren→CSV Dateien...

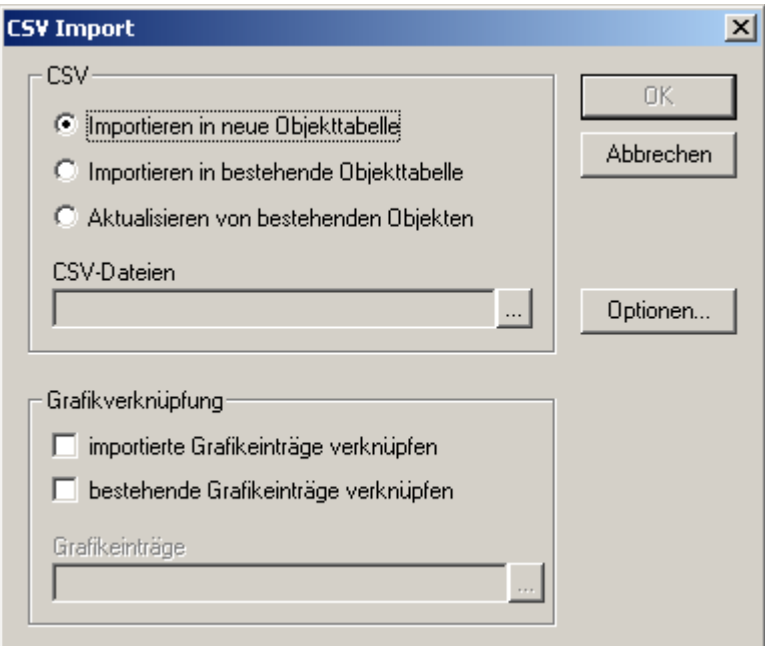

#### **CSV:**

Auswahl des Import / Aktualisierungsmodus

Der Schalter *OK* ist erst dann verfügbar, wenn im Feld *CSV Dateien* die Importdateien ausgewählt wurden.

#### **Grafikverknüpfung**:

Diese Option steht nur im Importmodus zur Verfügung. Es werden generell nur Grafikeinträge importiert und mit Objekten verknüpft, deren Typ gleich ist (Grafik Pumpe  $\Leftrightarrow$  Objekt Pumpe).

#### Importierte Grafikeinträge verknüpfen:

Alle im Feld *Grafikeinträge* eingewählten Grafikeinträge werden mit den importierten Objekten verknüpft.

Bestehende Grafikeinträge verknüpfen:

Alle Grafikeinträge des Katalogs werden mit den importierten Objekten verknüpft

#### <span id="page-12-0"></span>**Optionen...**

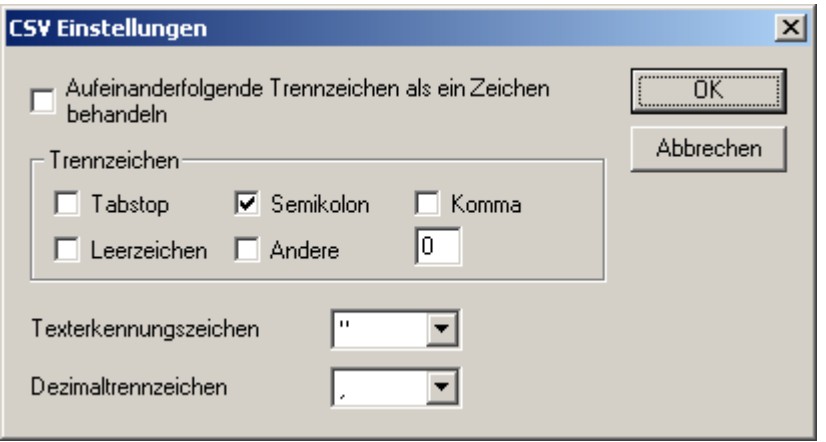

#### **Trennzeichen:**

Legt die Zeichen fest, welche als Spalten-Trennzeichen interpretiert werden sollen.

#### **Aufeinanderfolgende Trennzeichen als ein Zeichen behandeln:**

Mehrere aufeinanderfolgende Trennzeichen werden als ein einzelnes Trennzeichen interpretiert. Diese Einstellung ist für die Trennzeichen *Leerzeichen* und *Tabstop* sinnvoll.

#### **Texterkennungszeichen:**

Werte die selbst Trennzeichen enthalten werden in Texterkennungszeichen eingeschlossen um einen unerwünschten Spaltenwechsel zu vermeiden.

#### **Dezimaltrennzeichen:**

Dezimaltrennzeichen für Fließkommazahlen

#### *5.1.2 Format der CSV-Dateien*

Eine CSV-Datei muss folgenden Restriktionen genügen:

- Jede Spalte muss einen Spaltenkopf besitzen.
- Spaltenkopf hat folgenden Aufbau:
- *name* [ '@' *language* ] [ { space | tab } '(' *descript* ')' ]
- *name* ist unabhängig von GROSS-/Kleinschreibung und muss eindeutig sein
- *name* darf nicht leer sein, die Spalte wird sonst ignoriert.
- die Sprache *language* muss im Katalog vorhanden sein, die Spalte wird sonst ignoriert.
- Spalten mit der Sprache 'formula' enthalten die Formel von berechneten Feldern
- Die Spalte *P\_SHEET* wird ignoriert.
- Leere Zeilen werden ignoriert.

<span id="page-13-0"></span>Je nach Import- / Aktualiserungsmodus gelten zusätzliche Restriktionen:

#### *Importieren in neue Objekttabelle*

- Wird eine Sprache (*language* ist nicht leer) angegeben, wird die Spalte auf mehrsprachig gesetzt. Mehrsprachige Spalten werden auf Datentyp Text gesetzt.
- Überschreitet der Inhalt einer Textspalte die Länge 255 wird die Spalte auf den Datentyp Memo gesetzt.
- Wird als Sprache *formula* angegeben wird die Spalte auf CALCULATE gesetzt.
- Die Spalte *P\_name* und *P\_type* müssen vorhanden sein.
- Die Spalte *ITEMKEY* wird ignoriert.
- Spalten mit dem Namen *UNIT* müssen eine gültige Vorgängerspalte besitzen sonst werden sie ignoriert
- Die Werte der Spalte *P\_type* und *P\_name* [ @ default\_language ] dürfen nicht leer sein, die Zeile wird sonst ignoriert.
- Die Spalte *P\_type* muss einen gültigen Objekttyp des Objektmodells enthalten, die Datei wird sonst ignoriert.
- Die Werte der Spalte *P\_type* müssen innerhalb einer Datei gleich sein.
- Ob eine Spalte für den Import als Haupt- oder Untereintrag angelegt wird entscheidet die Spalte *P\_name*: Ist der Wert in der Spalte in einer Zeile ungleich dem einer anderen Zeile und die Werte der Spalte *P\_name* in diesen Zeilen jedoch gleich wird die Spalte zum Untereintrag. Die Spalte *P\_name* ist immer Haupteintrag.

#### *Importieren in bestehende Objekttabelle / Aktualisieren von bestehenden Objekten*

- Die Spalte *P\_type* wird ignoriert.
- Spalten mit dem Namen *UNIT* werden ignoriert.
- Die Spalte *ITEMKEY* muss vorhanden sein und folgenden Aufbau haben: *itemkey* := [ *projectkey* ]':' class [':' master id ':' detail id ]
- class muss eine gültige Objekttabelle aus dem Katalog sein, die Zeile wird sonst ignoriert.
- Die Werte der von *class* müssen innerhalb einer Datei gleich sein.
- Wird als Sprache *formula* angegeben wird die Spalte nur akzeptiert, wenn die Eigenschaft des Objekts auch ein CALCULATE Feld ist.
- Mehrsprachige Spalten werden ignoriert, wenn die Eigenschaft nicht mehrsprachig ist. Nur die Spalte mit der Standardsprache des Katalogs wird berücksichtigt.

#### <span id="page-14-0"></span>*5.1.3 Meldung, dass Export der Konfiguration fertig ist, fehlte*

Der fehlende Meldungstext wurde hinzugefügt.

#### *5.1.4 MATPIPE stürzt beim speichern ab*

Beschreibung: Es gibt einen neuen Button in der Toolbar zum Speichern der geänderten Daten der Tabellen. Das Problem ist behoben worden.

#### *5.1.5 Multilinguale Properties / Übersetzung von Überschriften in MATPIPE*

Beschreibung: In den Dialogen Kapitel Eigenschaften, Property Eigenschaften, Katalog Eigenschaften und Konfigurationsgruppe Eigenschaften wird der Übersetzungsdialog für die mehrsprachigen Attribute eingebunden. In den beiden Tabellen kann der Übersetzungsdialog für mehrsprachige Properties über die Taste F3 erreicht werden. Um das verwendete Wörterbuch, die Quell- und die Zielsprache für den Übersetzer einzustellen wurde der Dialog Sprachen (Katalog Item im Tree Kontextmenü->Sprachen) erweitert.

#### *5.1.6 Vorgabeattribute von CADISON im MATPIPE ausblenden*

Beschreibung: Beim Einlesen der Attribute des Objektmodells werden nur noch solche Attribute eingelesen, die als sichtbar (ADD) definiert sind.

## *5.2 PARAPIPE*

#### 5.2.1 Eigenschaft ..this"

In Eigenschaften eines Primitivs kann das Primitiv selbst mit "this" angesprochen werden

Beschreibung: Eigenschaftsverweise auf primitiveigene Eigenschaften können mit dem Schlüsselwort "this" erzeugt werden. Grafikvarianten, die ein Primitiv oder einen Anschlusspunkt mit dem Namen "this" beinhalten und auf dieses referenzieren werden inkompatibel.

Beispiel:

Bei Zylinder C1 soll Duchmesser2 immer gleich Durchmesser1 sein:

Bisher wurde die Formel für Durchmesser2 mit "C1.Durchmesser1" angegeben. Wird dieses Primitiv jedoch kopiert (z.B. in C3) referenziert die Formel von Durchmesser2 immer noch C1.

Mit der neuen Funktion ist es möglich die Formel für Durchmesser2 wie folgt anzugeben: "this.Durchmesser1"

#### *5.2.2 Rotationswinkel X-Achse wird bei N-Eck berücksichtigt*

Der Rotationswinkel der X-Achse wird jetzt beim N-Eck berücksichtigt.

#### <span id="page-15-0"></span>*5.2.3 Vordefinierte Einfügepunkte auf den Seiten des N-Eck bzw. RundVierecks*

Beschreibung: Die Seitenmittelpunkte des Rund-Vierecks bzw. des N-Ecks können mit den Funktionen *ip()* und *ir()* angesprochen werden.

N-Eck: Pro Mantelseite des Primitivs steht der Seitenmittelpunkt des Primitivs zu Verfügung (Einfügepunkte 3 bis (Kantenanzahl + 2))

RundViereck: Vier neue Einfügepunkte (3-6) stehen zu Verfügung

## *5.3 Katalogchecker*

#### *5.3.1 Grafiken aus MATPIPE können im Designer nicht erzeugt werden*

Beschreibung: Varianten können aufgrund falscher Formeln nicht berechnet und eingefügt werden.

Eine Variante kann in PARAPIPE nicht gespeichert werden solange sie nicht korrekt berechnet werden kann. Der Katalogchecker wurde erweitert um eine Prüfung der Berechenbarkeit der Varianten. Dies stellt allerdings nicht sicher, dass die Variante sich auch in jedem Fall fehlerfrei einfügen lässt, da sich die Parameter der Variante verändern können, wenn die Variante den Katalog verlässt (Grafik einfügen aus CADISON, Hilfsvariable).

Verfügbare Platzhalter: GRAPHICENTRY, OBJECTTYPE, OBJECT (Primitiv, falls vorhanden), PROPERTY (Eigenschaft, falls vorhanden)

#### *5.4 Prüfungen*

#### *5.4.1 Formeln sind auf 255 Zeichen begrenzt in PARAPIPE*

Workaround: Hilfsvariablen anlegen um Teile der Formel auszulagern

#### *5.4.2 Calculate-Parameter werden beim Kopieren nicht aktualisiert*

Beschreibung: Dies ist richtig, da eine Kopie der Werte erstellt wird und auch die Ergebnisse der Calculate Properties kopiert werden, ist dies nicht notwendig.

#### *5.4.3 Konfiguration löschen in Reiter KONFIGURATION*

Beschreibung: Beim mehrfachen Löschen von Konfigurationen kam es zum Absturz von MATPIPE. Dieses Problem ist jetzt behoben worden.

#### *5.4.4 Min-/Max- Werte werden nicht berücksichtigt*

Beschreibung: Min-/Max- Werte werden nun korrekt gespeichert. Der Wert wird bei Verlassen des Gültigkeitsbereichs rot eingefärbt (in beiden Tabellen).

## <span id="page-16-0"></span>*5.5 Neue Rohrklassen*

Mit der Auslieferung der CADISON Version 6.0 stehen jetzt insgesamt acht Rohrklassen zur Verfügung. Diese mitgelieferten Rohrklassen sind Beispiele aus der täglichen Praxis.

Folgende Rohrklassen stehen jetzt in CADISON zur Verfügung:

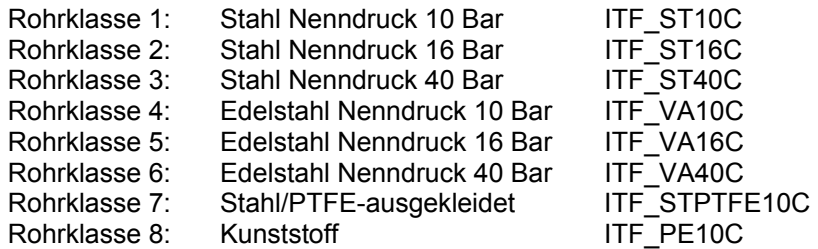

Zusätzlich wird die "Tutorial Rohrklasse" mit ausgeliefert.

Die ITandFactory GmbH übernimmt keinerlei Gewährleistung auf Vollständigkeit oder Fehlerfreiheit der Rohrklassen.

## <span id="page-17-0"></span>**6 2D-PIPE**

## *6.1 Behobene Fehler*

#### *6.1.1 Globaler Skalierungsfaktor*

Das Problem beim Globalen Skalierungsfaktor für Symbole wurde gelöst.

#### *6.1.2 Multipolylines*

Die Parametrisierung von Multipolylines ist jetzt voll funktionsfähig.

## *6.2 Weiterentwicklungen*

Es wurden keine Weiterentwicklungen durchgeführt.

## <span id="page-18-0"></span>**7 3D-PIPE**

## *7.1 Behobene Fehler*

Es wurden keine Fehler bereinigt.

## *7.2 Weiterentwicklungen*

#### *7.2.1 Schraubenlängenberechnung*

Die Schraubenlängenberechnung wurde von Grund auf neu entwickelt und somit wurden auch einige Fehler aus der Vergangenheit gelöst.

## <span id="page-19-0"></span>**8 ISOGEN / ISOMET**

#### *8.1.1 Neue ISOGEN Version*

In CADISON 6.0 wurde die aktuelle ISOGEN Version 8.5 integriert.

## *8.2 ISOMET*

#### *8.2.1 Aufruf der Schnittstelle zu ISOMET*

Mit der Version 6.0 steht neben der schon bekannten Möglichkeit Isometrien aus dem 3D-Modell zu generieren jetzt auch der Weg zu dem Produkt ISOMET zur Verfügung. Die ausführliche Beschreibung erfolgt im Rahmen der nächsten Releasenotes (6.0.1).

## <span id="page-20-0"></span>**9 E-Technik**

## *9.1 Änderungen/Erweiterungen*

Es wurden keine Veränderungen vorgenommen.

## *9.2 Weiterentwicklungen*

Es wurden keine Veränderungen vorgenommen.

## <span id="page-21-0"></span>**10 Lizenzmanager (NLM)**

## *10.1 Behobene Fehler*

#### *10.1.1 DCOM Einstellungen für den Windows Installer*

Nach der Installation des CADISON NLM gab es Probleme mit der DCOM Konfiguration. Diese können wie folgt gelöst werden:

Die DCOM-Konfiguration auf dem Rechner wieder auf Standard zurück setzen.

## *10.2 Weiterentwicklungen*

#### *10.2.1 Freigabe des Lizenzserverdienst für einen XP-Rechner*

Der CADISON Lizenzservicedienst kann jetzt auch auf einem Windows XP-Rechner installiert werden. Die Lizenzclients können unter Windows 2000 oder Windows XP laufen.

Beispiel :

Überblick über die verfügbaren und aktuell genutzten CADISON Lizenzen.

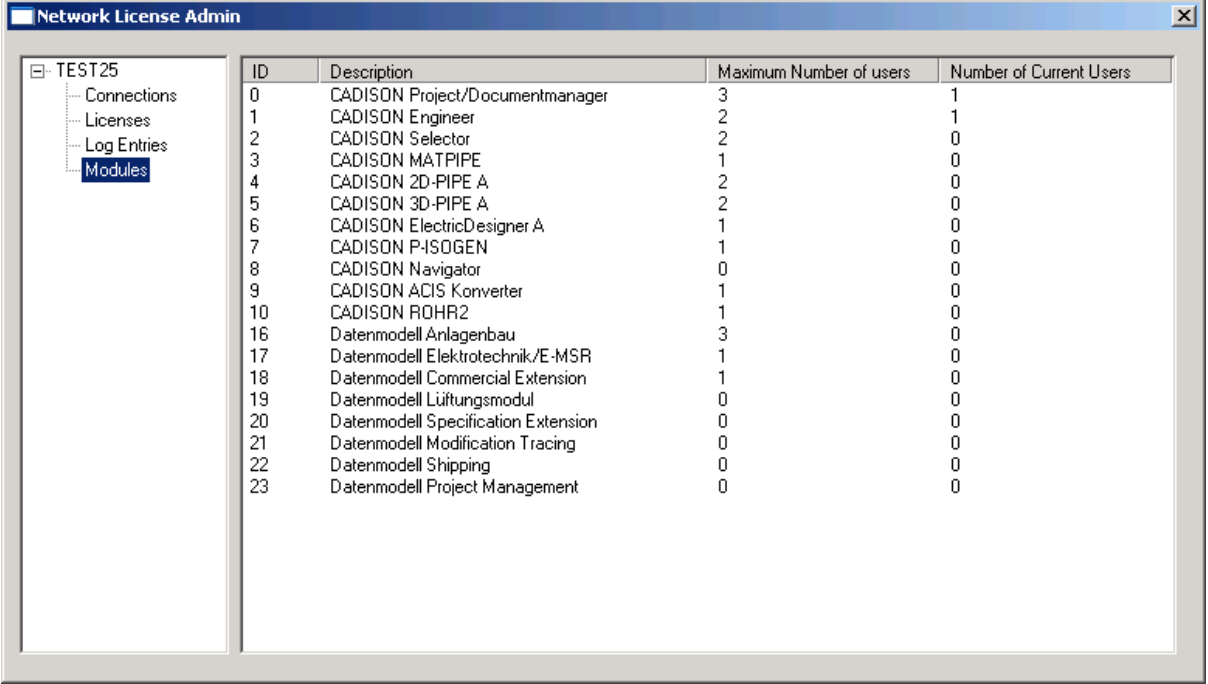

## <span id="page-22-0"></span>**11 Navigator**

## *11.1 Behobene Fehler*

## *11.1.1 Änderungen der Befehle*

Alle Befehle unter Arbeitskopie wurden im Navigator deaktiviert.

## *11.2 Weiterentwicklungen*

Es wurden keine neuen Funktionalitäten in den Navigator integriert.

## <span id="page-23-0"></span>**12 Objektmodellanpassung** (Standard)

## *12.1 Objektmodell Anlagenbau*

#### *12.1.1 Deutsche Umgebung*

Es wurden keine Veränderungen vorgenommen.

#### *12.1.2 Englische Umgebung*

Es wurden keine Veränderungen vorgenommen.

## *12.2 Objektmodell E-Technik*

#### *12.2.1 Deutsche Umgebung*

Es wurden keine Veränderungen vorgenommen.

#### *12.2.2 Englische Umgebung*

Es wurden keine Veränderungen vorgenommen.

## <span id="page-24-0"></span>**13 Tipps und Tricks**

Hier beschreiben wir Themen, welche immer wieder von unseren Kunden über die CADISON Hotline angefragt werden.

## *13.1 MDT-Objekte in CADISON und ObjectEnablern*

#### **Frage:**

Was muss beachtet werden, wenn im CADISON Designer mit Mechanical Desktop / Mechanical / Mechanical Power Pack (MDT) eine Objektbibliothek erzeugt wird?

#### **Antwort:**

So lange keine MDT-Objekte innerhalb der Objektbibliothek abgelegt werden, muss man hier nichts besonderes beachten. Werden MDT-Objekte in der Bibliothek abgelegt, und wird diese Bibliothek nur mit MDT benutzt, so ergeben sich auch keine Probleme. Sobald aber in der Bibliothek MDT-Objekte gespeichert sind, und die Bibliothek ohne MDT verwendet wird, gibt es einen Punkt, der beachtet werden muss.

MDT definiert spezielle Objekttypen, welche ein reines AutoCAD oder ein Architectural Desktop (ADT) nicht kennen. Für diese AutoCAD-Versionen sind die MDT-Objekte sogenannte Proxy-Elemente. Da ein AutoCAD diese Elemente nicht kennt, kann es sie im Normalfall auch nicht anzeigen. Jedoch gibt es in AutoCAD einen Mechanismus, der es erlaubt, diese Proxy-Elemente sichtbar zu machen. Zum einen kann den MDT-Objekten beim Speichern in eine DWG-Datei mitgeteilt werden, dass sie sogenannte Proxy-Grafik mit abspeichern sollen. Dieses Verhalten wird über die AutoCAD-Variable PROXYGRAPHICS gesteuert, welche über die AutoCAD-Befehlszeile gesetzt werden kann. Wird diese Variable in MDT auf '1' gesetzt, so erzeugen die MDT-Objekte in der DWG-Datei diese Proxy-Grafik, welche von einem normalen AutoCAD / ADT verwendet werden kann. Zusätzlich muss aber einem reinen AutoCAD / ADT mitgeteilt werden, dass es auch diese Proxy-Grafik anzeigen soll. Dafür muss die AutoCAD-Variable PROXYSHOW auf den Wert '1' gesetzt werden.

Bevor also in MDT Objekte in eine Bibliothek exportiert wird, sollte kontrolliert werden, dass PROXAGRAPHICS auf '1' steht. Bei den CADISON-Arbeitsstationen, welche kein MDT einsetzen, in denen aber diese Bilbiotheken verwendet werden sollen, muss PROXYSHOW einmal auf '1' gestellt werden (PROXYSHOW wird von AutoCAD in der Registry abgespeichert, so dass diese Einstellung nur einmal pro Arbeitsstation vorgenommen werden muss).

Alternativ hierzu gibt es eine weitere Möglichkeit, wie man die MDT-Objekte in AutoCAD (nicht ADT) anzeigen kann. Von Autodesk gibt es sogenannte ObjectEnabler. Das sind kleine Zusatzprogramme für AutoCAD, welche weitere Objekttypen in AutoCAD definieren. So gibt es Beispielsweise einen ObjectEnabler, welcher die MDT-Objekte definiert. Wird jetzt dieser ObjectEnabler bei einem AutoCAD installiert, kennt dieses AutoCAD dann die MDT-Objekte, so dass nicht mehr auf die Proxy-Grafik zurückgegriffen werden muss. Dadurch gibt es keinerlei Probleme mehr, wenn MDT-Objekte als Teil einer Objektbibliothek in CADISON eingefügt wird, da AutoCAD dann automatisch weiß, dass es für die MDT-Objekte die entsprechenden ObjectEnabler laden muss.

Diese ObjectEnabler stehen über die Autodesk-Internetseiten jedem zur Verfügung. Dort können die ObjectEnabler kostenlos heruntergeladen werden. Diese ObjectEnabler gibt es nur auf den englischsprachigen Internetseiten von Autodesk unter [www.autodesk.com](http://www.autodesk.com/) .

Der exakte Link auf die ObjectEnabler Internetseiten lautet zur Zeit http://usa.autodesk.com/adsk/servlet/index?siteID=123112&id=2753223&linkID=2475161, jedoch kann es sein, dass sich dieser Link in Zukunft ändert. Sollte dieser Link nicht mehr zur Verfügung stehen, so kann man die Hauptseite über die "Search"-Funktion jederzeit mit der Suche nach "AutoCAD Object Enablers" die aktuelle Seite finden. Auf dieser Seite kann man dann auswählen, in welcher AutoCAD-Version die <span id="page-25-0"></span>Zeichnung erstellt wurde (hier dann "Autodesk Mechanical Desktop 6" wählen), und in welcher anderen AutoCAD-Version dann die Zeichnung geladen werden soll (hier "AutoCAD 2002" wählen) und anschließend den "Go"-Button drücken. Daraufhin erscheint dann ein Link, unter dem man den ObjectEnabler herunterladen kann.

## *13.2 Sichern der CADISON User-Verwaltung*

Die über den PDM zur Verfügung stehende CADISON Userverwaltung ermöglicht es Ihnen die Berechtigungsstrukturen und Rollen innerhalb von CADISON zu definieren. Sie sollten daher neben den korrekten Sicherungen der CADISON Datenbanken (sysbd6.sys, defdb6.def, artdb6.art, ...) einen Report der zugewiesenen Berechtigungen generieren und bei Ihren Unterlagen archivieren. Somit haben Sie für den Fall eines kompletten notwendigen Backup's, auch die Möglichkeit alle vorhandenen Berechtigungen sofort im Zugriff zu haben.

## <span id="page-26-0"></span>**14 Abgeschlossene Call's**

## <span id="page-27-0"></span>**15 Abschließende Informationen**

Als Folgeversion der CADISON Release 6.0 wird es die CADISON Version 6.0.1 geben. Die Inhalte, Schwerpunkte in der Weiterentwicklung sowie die Auslieferungstermine werden in den nächsten Monaten festgelegt und anschließend auf unserer Internet Homepage unter [www.ITandFactory.com](http://www.triplan.com/) veröffentlicht.

Mit der Auslieferung der CADISON Rel. 6.0 werden unsere angepassten CALL-Meldungsbögen ausgeliefert. Diese sollten Sie ab sofort verwenden.

Die **CADISON Hotline** steht Ihnen zu den gewohnten Zeiten (Mo. – Do. 8.30 – 17.00 Uhr und Fr. von 8.30 bis 15.00 Uhr) gerne zur Verfügung.

Telefon: 06196 / 6092 - **500** Fax: 06196 / 6092 - **202** [cadisonhotline@ITandFactory.com](mailto:cadisonhotline@ITandFactory.com)

Bei speziellen Fragen können Sie sich gerne an unsere Mitarbeiter wenden.

#### **CADISON Schulungen:**

Frau Asquino Telefon: 06196 / 6092 - 511 Fax: 06196 / 6092 - 206 Email: [schulung@ITandFactory.com](mailto:schulung@triplan.com)

#### **CADISON Vertrieb:**

Vertriebsoffice Telefon: 06196 / 6092 - 118 Fax: 06196 / 6092 - 206 Email: [Vertrieb@ITandFactory.com](mailto:Vertrieb@triplan.com)

Weitere Informationen finden Sie auf unserer Internet Homepage unter:

[www.ITandFactory.com](http://www.triplan.com/)

und

[info@ITandFactory.com](mailto:info@triplan.com)

Wir wünschen Ihnen viel Erfolg mit der neuen CADISON 6.0.

Ihr *CADISON-Team*